## **Manage the WebEOC Inbox**

Home > WebEOC > Alerts > Manage the WebEOC Inbox

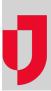

You can manage the notifications that you receive in the WebEOC Inbox. Actions that you can perform include viewing notifications, responding to notifications (polls), forwarding notifications, and archiving notifications.

## To manage the WebEOC Inbox

1. To open the WebEOC Inbox, click the **Inbox** icon.

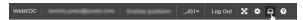

2. In the Inbox, perform any of these actions:

| If you want to                       | Then                                                                                                    |
|--------------------------------------|----------------------------------------------------------------------------------------------------|
| View a new notification              | New notifications are indicated by a red number displayed on the Inbox icon In the Inbox, they appear in a bold font.                                                                                                    |
|                                      | In the <b>Active</b> tab, click the notification that appears in a bold font. The message details appear in the right panel.                                                                                                    |
|                                      | <b>Tip:</b> If the Inbox is open and you do not see the notification, click the refresh icon                                                                                                    |
| Mark all<br>notifications as<br>read | In either the <b>Active</b> tab or the <b>Archive</b> tab, click <b>Mark All As Read</b> .     Confirm the action. The bold font is removed from the notifications.      Note: The <b>Active</b> tab and the <b>Archive</b> tab operate independently for this feature. That is, if you want to mark all notifications as read in both tabs, perform this procedure in each tab. |
| Reply to a notification              | Replying to a notification involves either of the following actions:  Reply to a poll. See Respond to a notification poll. Forward a notification. See Forward a notification.                                                                                                    |
|                                      | Note: You cannot reply directly to a notification.                                                                                                    |

## Juvare.com Juvare Support Center Juvare Training Center Community Resources

## Respond to a notification poll 1. In the Active tab, click the notification that appears in a bold font. The message and its details appear in the right panel. 2. In the panel under Response, select your response. Message Body The New Regulations meeting will be held on December 14th. Are you planning to attend? Response Yes O No Tentative SUBMIT 3. Click Submit. The response is sent. Forward a Note: You can only forward notifications from the Active tab. To forward a notification notification from the **Archive** tab, move the notification to the **Archive** tab. See M ove an archived notification back to the Archive tab. 1. In the **Active** tab, click the notification you want to forward. 2. In the panel, click the ellipses. 3. Select Forward. 4. Add recipients and modify any fields, as needed. See Create and Send Ad-Hoc Notifications 5. Click Review and Send. Archive a You cannot delete notifications; however, you can archive them. Archived notification notifications are saved indefinitely. 1. In the **Active** tab, select the checkbox preceding the notification you want to archive. The Archive button appears under the Archived tab. 2. Click Archive, and then confirm the action. The notification moves to the Ar chived tab. **Tip:** If you do not see the notification, click the refresh icon Move an archived notification back 1. In the Archived tab, select the checkbox preceding the notification you to the Active tab want to move back to the Active tab. The Restore button appears under the Archived tab. 2. Click **Restore**, and then confirm the action. The notification moves back to the Active tab.